# **Printing**

### **Overview**

Printing at E.J. Pratt Library is available in black and white (15 cents per side per page) and colour (50 cents per side per page). By default, all print jobs are printed double-sided. If you would like to print your document single-sided, please refer to these instructions. Printing is payable by TCard.

If you require technical support, please ask for help at the IT Support Desk, located on the main floor in the South Information Commons.

#### **How to print from...**

- **Library Workstations**
- Windows laptop
- macOS laptop (Black and White)
- macOS laptop (Colour)

### **Adding Money to Your TCard**

To add money to your account please visit the TCard+ website at https://tcardplus.utoronto.ca/ and select add funds.

Library visitor cards can be purchased at the circulation desk at a cost of **\$5** each and they come with a balance of **\$4**.

## **Location of the Printing Station**

The printing station is located next to the IT Support Desk, adjacent to the South Information Commons.

## **Quick Print Station**

The quick print station is intended for users who do not require to make any changes to their documents before printing. It is located on the main floor, next to the IT Support Desk.

You are not required to sign in with your UTORid to use the workstation, but there is a ten-minute limit for use. If you need to edit your document before printing, please use one of the workstations in the South Information Commons.

## **Printing from Computer Workstations**

*Printing is available from all workstations in the library. To print your document, login with your UTORid to one of the workstations and open the file you want to print.*

1. Before you print, select the **Print Preview** option in the program to make sure that the

document looks the way you want it to. If needed, make any necessary changes and save the file.

- 2. **Printing PDF documents directly from the browser**: make sure to click the print icon from within the PDF window, and **not** the print icon from the browser menu.
- 3. Go to **File » Print**. This dialogue window will appear on the screen:

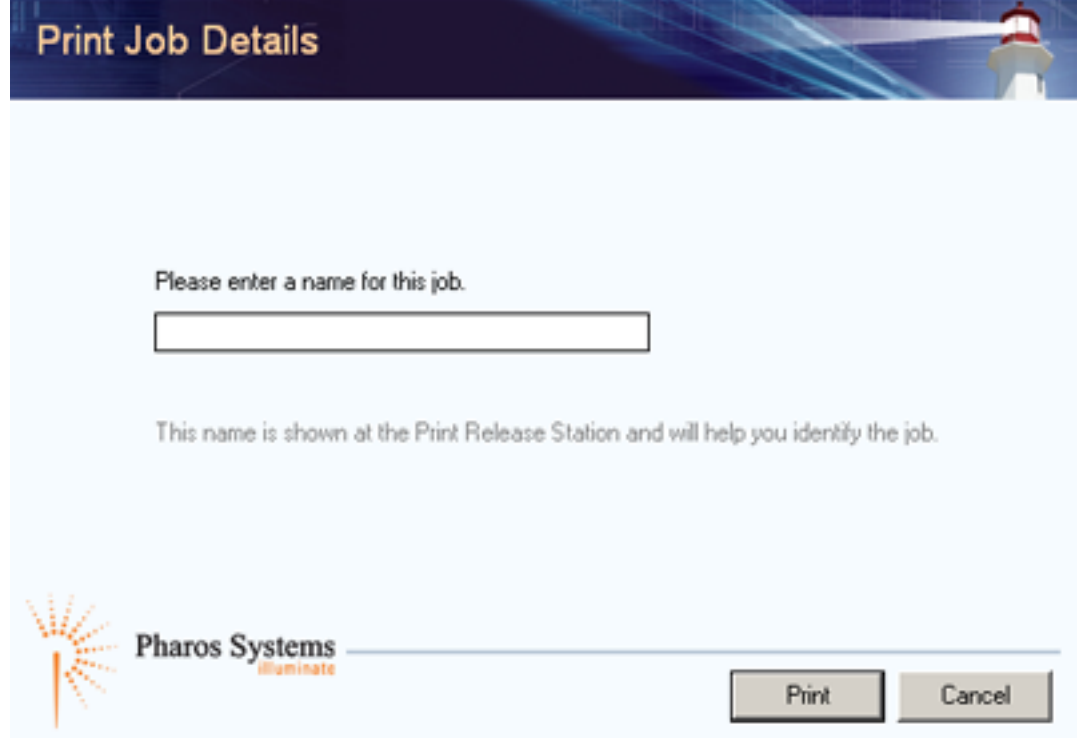

- 4. As prompted, enter a name for your print job. Please remember it as you will need it later to select your document at the printing workstation. Then, click **Print**.
- 5. The second dialogue window will appear on the screen, providing you with the name and the price of your print job. Click **Yes** after you have verified the details.

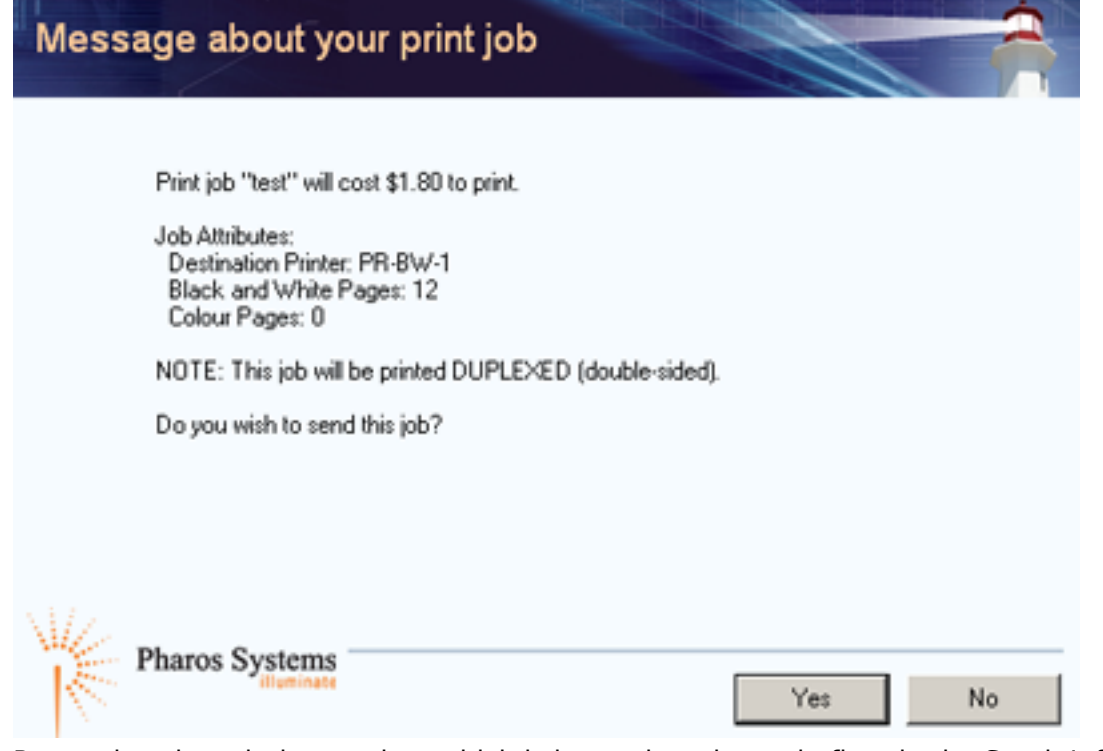

6. Proceed to the printing station, which is located on the main floor in the South Information

Commons, adjacent to the IT Support Desk.

- 7. Swipe your TCard into the card reader at the printing station. The screen will now display a list of print jobs.
- 8. Click on the job with the name that you assigned it. Click **Print**. The printer will now release the job and the cost of printing the document will be deducted from your current balance.
- 9. To end your session click logout on the screen

#### **Previewing your document:**

The library will not issue refunds for print jobs that were printed incorrectly. It is the responsibility of the users to ensure that they preview their documents before printing.

# **Single-Sided Printing**

*By default, all print jobs are printed double-sided. However, the settings can be modified to print your document on one side of the page.*

### **Windows**

1. Open your document and go to **File » Print**.

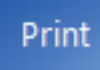

2. Under **Settings**, go to **Print on Both Sides » Print One Sided**.

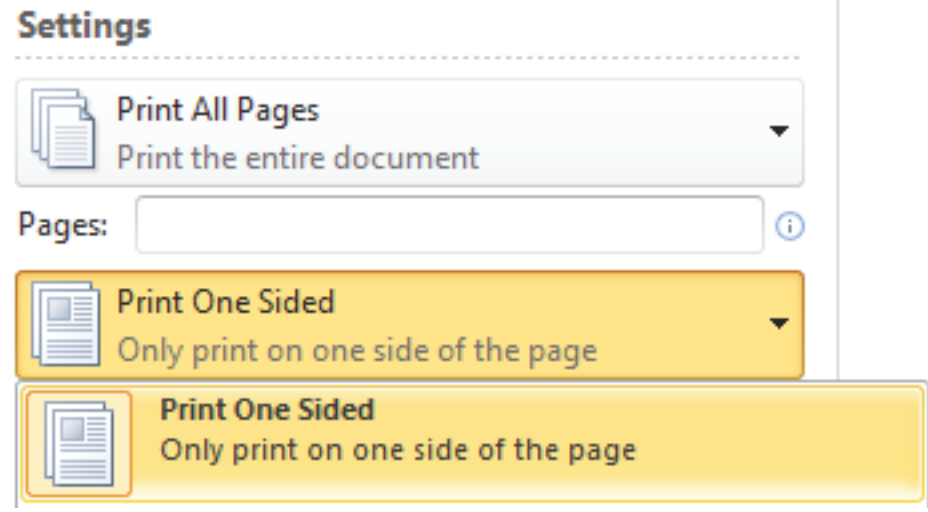

3. Click **Print**.

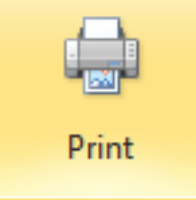

4. You will then see the first print dialogue window prompting you to provide an identifying name for your print job.

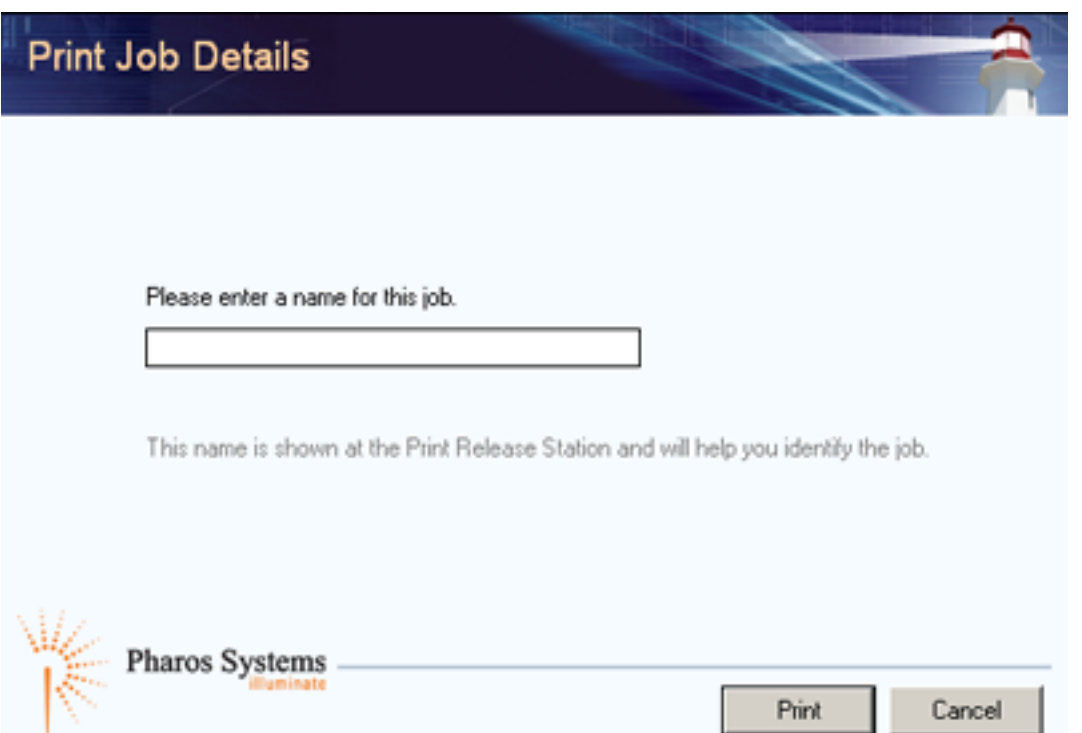

5. Click **Print** after you have entered a name. The second dialogue window will appear on the screen, providing you with the name and the price of your print job. Click **Yes** after you have verified the details.

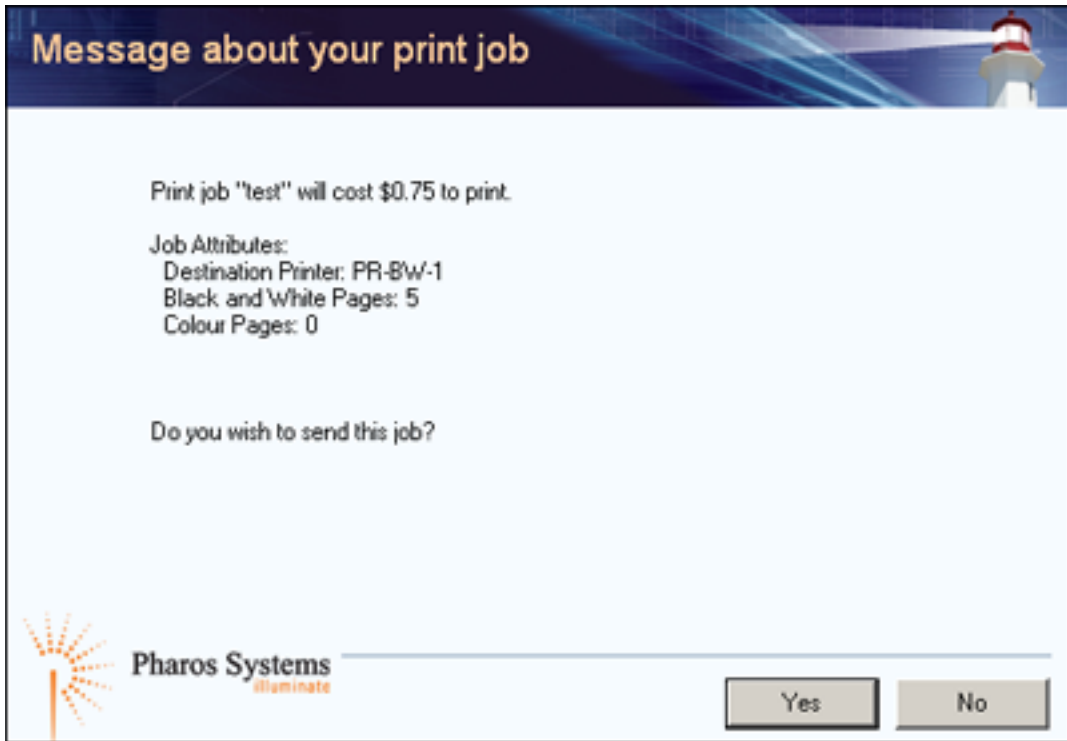

6. Your job has now been sent to the printer and you can proceed to the printing station to release it.

### **Mac OS X**

1. Open your document and go to **File » Print**.

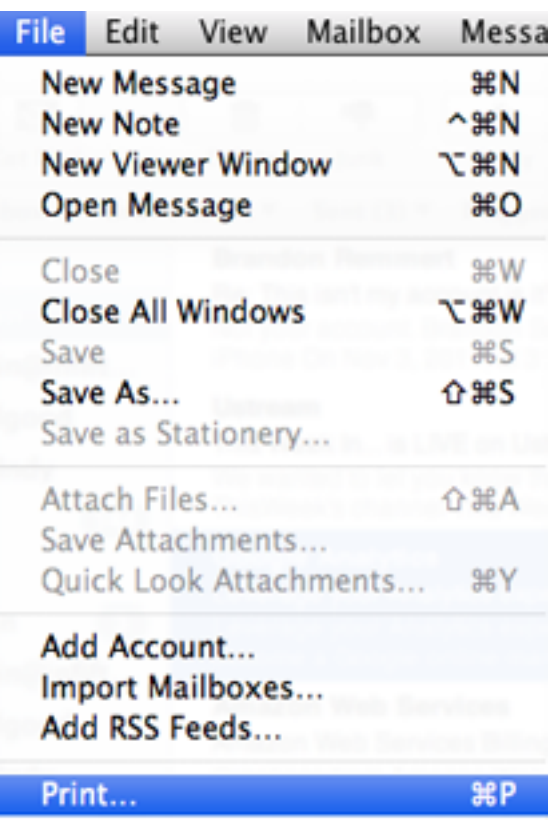

- 2. Print dialogue window will appear on the screen. Under **Print Options** in the drop-down menu, select **Layout**.
- 3. Under **Pages per Sheet**, select **1**.
- 4. Click on **Preview** to verify the appearance of your document before printing.
- 5. After you checked the document, click **Print**. Your job has now been sent to the printer and you can proceed to the printing station to release it.

## **Multiple Sheets Per Page**

#### **Windows**

1. Open your document and go to **File » Print**.

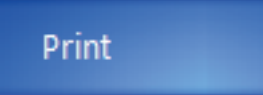

2. Under **Settings**, click on **1 Page Per Sheet** and select the desired option.

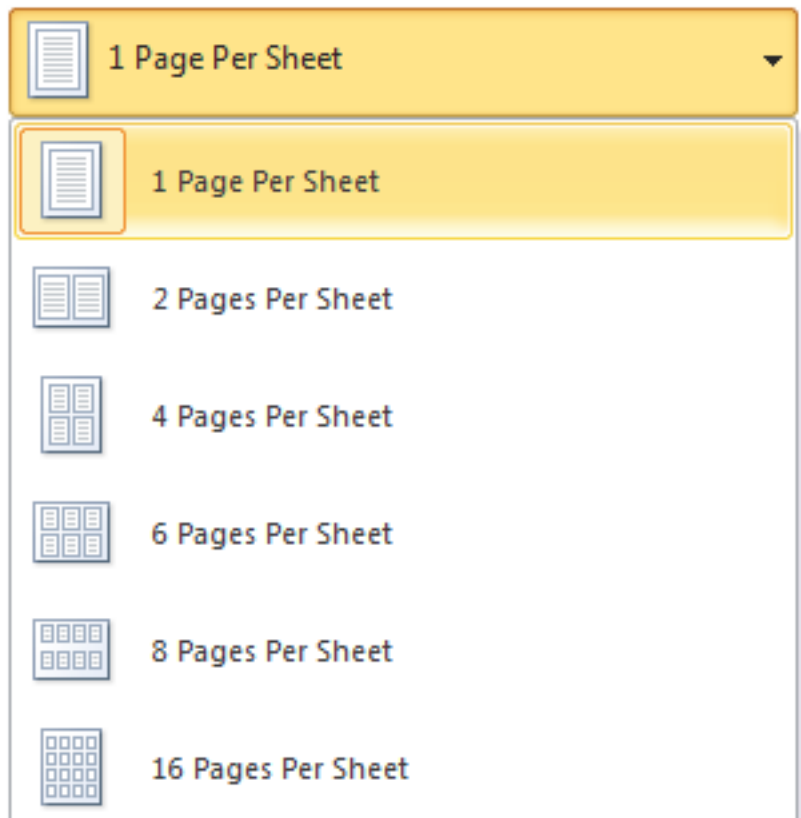

3. After you checked the document, click **Print**. Your job has now been sent to the printer and you can proceed to the printing station to release it.

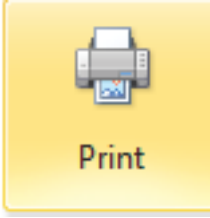

### **Mac OS X**

1. Open your document and go to **File » Print**.

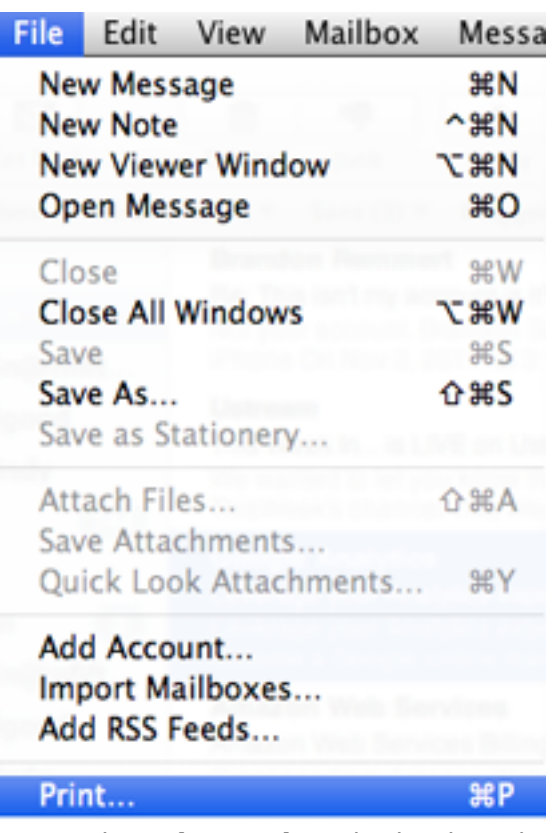

- 2. Print dialogue window will appear on the screen. Under **Print Options** in the drop-down menu, select **Layout**.
- 3. Under **Pages per Sheet**, select the number of sheets you would like to print per page.
- 4. Click on **Preview** to verify the appearance of your document before printing.
- 5. After you checked the document, click **Print**. Your job has now been sent to the printer and you can proceed to the printing station to release it.

## **Wireless Printing**

#### **Windows**

#### **See also:**

U of T Scotiabank Information Commons: Print Here

*Wireless printing is available for both printers in the library (black and white as well as colour). To set up wireless printing for a Windows laptop, you have to download and install a driver for each printer.*

*Note: the default setting for wireless printing is single-sided.*

- 1. Go to http://printhere.utoronto.ca/uniprint/packages.asp and click on **Pratt B&W Printer (1st Floor)** or **Pratt Colour Printer**. Pratt B&W Printer (1st Floor)  $PR-BW-1$ Pratt Colour Printer PR-Colour
- 2. A dialogue window will appear. Save the file and then open it to run the installation.
- 3. Follow the on-screen instructions to complete the installation.

4. Once the installation is complete, the printer will appear on the printer list in the standard print window, as shown below.

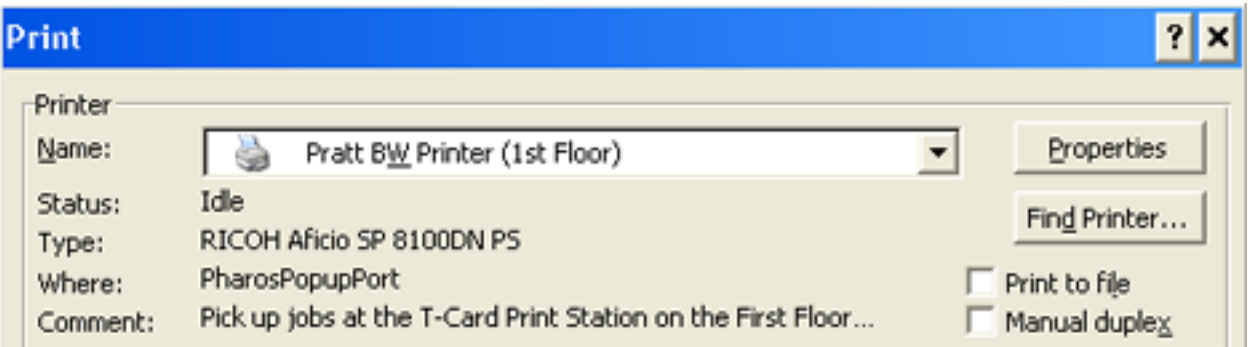

5. Next time you print, your document will be sent to to printer on the main floor. After you select **File » Print**, the Pharos Print Screen will be displayed, as shown below:

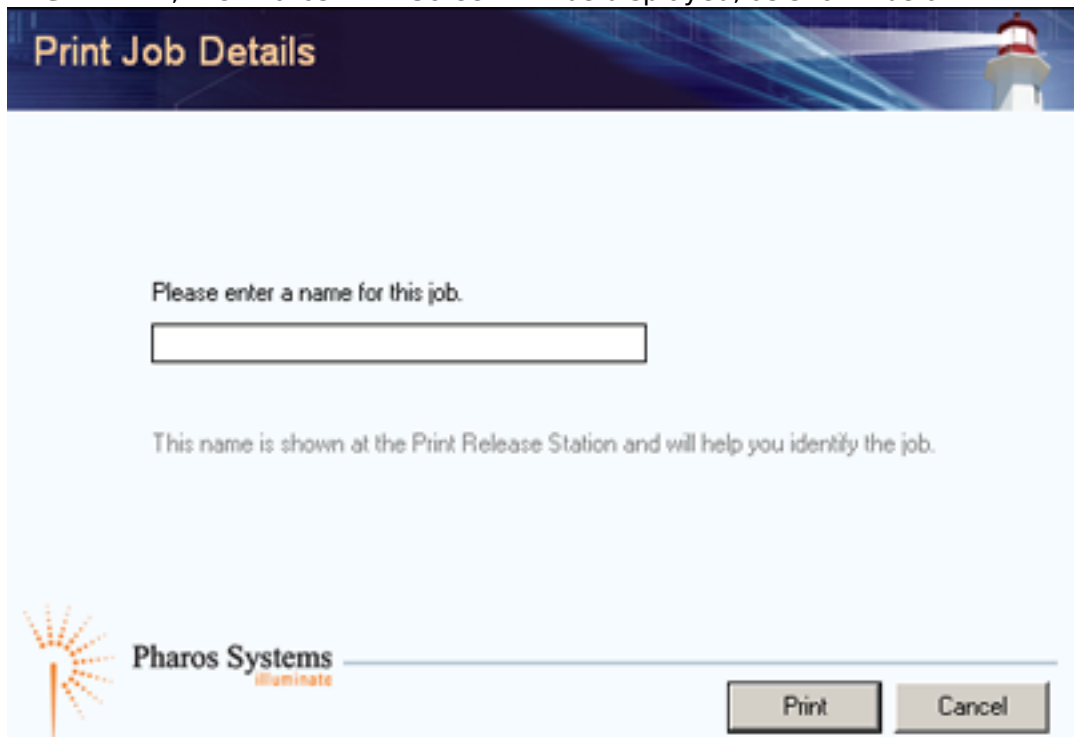

6. Enter an identifying name to your print job and then click **Print**. The second dialogue window will appear on the screen, providing you with the name and the price of your print job. Click **Yes** after you have verified the details.

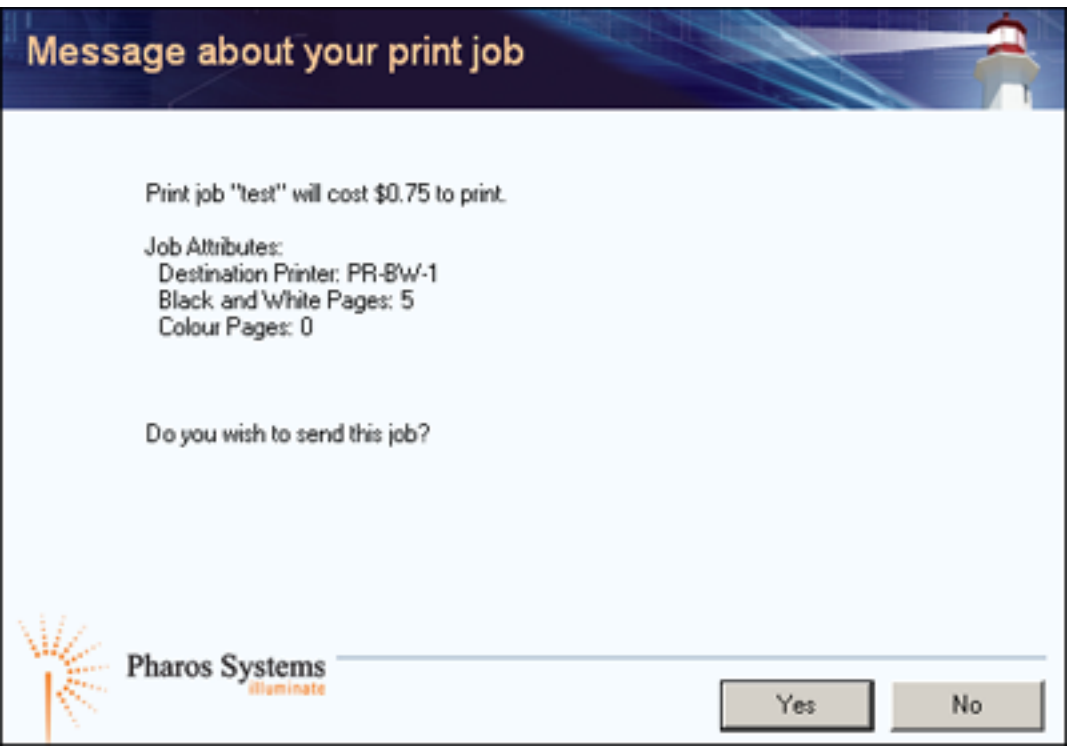

7. The job has now been sent to the printer and you can proceed to the printing station to release it.

### **Mac OS X (Black and White)**

*To set up wireless printing for a Mac laptop, you have to configure the details of the library printer to your print settings.*

1. From the **Apple Menu**, open **System Preferences**. Click **Print & Fax**.

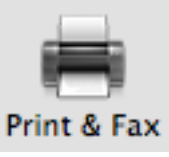

2. Click **+** button.

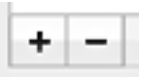

3. Click **IP**.

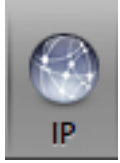

4. Enter the settings as outlined below: **Protocol:** Line Printer Daemon **Address:** printhere.utoronto.ca **Queue:** PR-BW-1 **Name:** Pratt B&W Printer **Location:** main floor

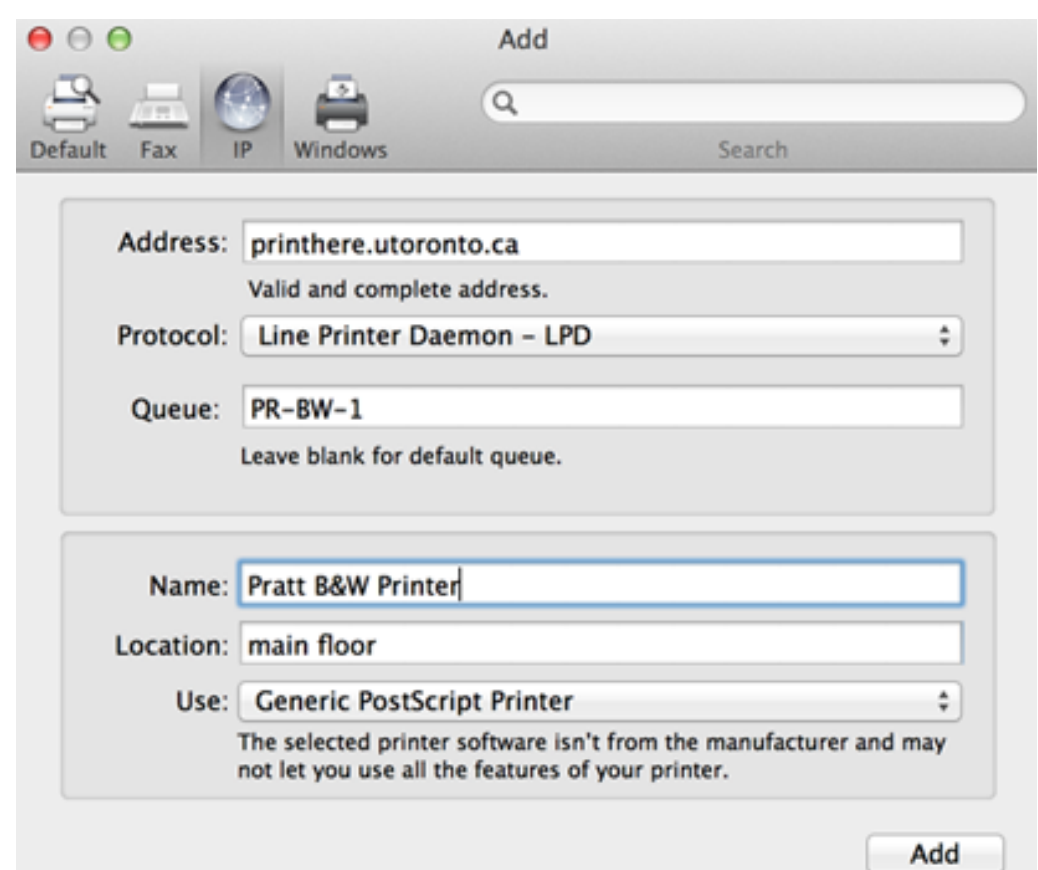

- 5. Click **Add** to complete the configuration.
- 6. A dialogue window will appear. Select **Duplex Printing Unit** if you prefer to print your document double-sided by default. If you choose not to select it, your documents will print singlesided.

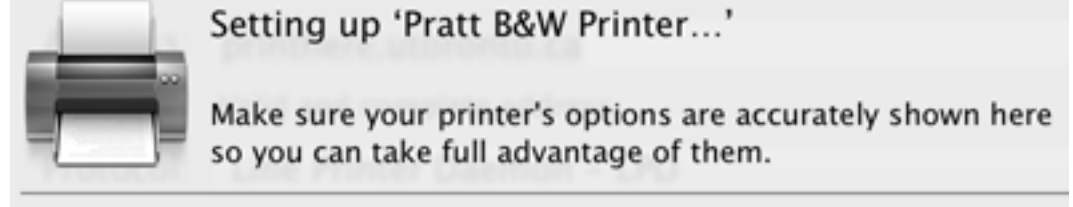

**O** Duplex Printing Unit

7. Next time you print, make sure that your document is sent to to library's printer on the main floor. After you select **File » Print**, choose **Pratt B&W Printer**.

### **Mac OS X (Colour)**

1. From the **Apple Menu**, open **System Preferences**. Click **Print & Fax**.

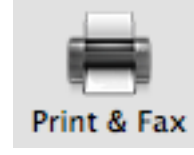

2. Click **+**. button

- 
- 3. Click **IP**.

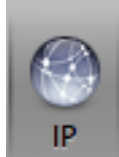

4. Enter the following settings:

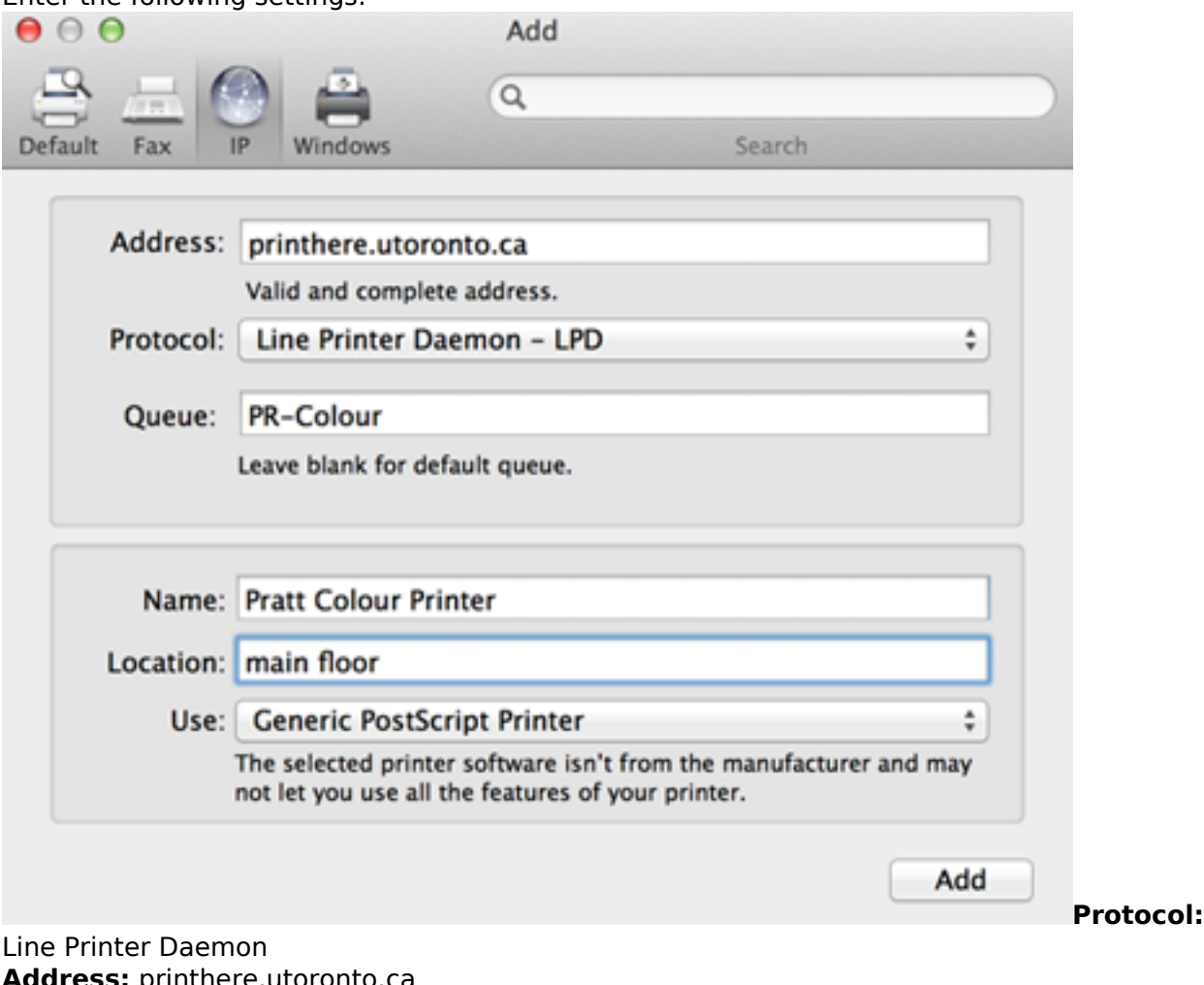

**Address:** printhere.utoronto.ca **Queue:** PR-Colour **Name:** Pratt Colour Printer **Location:** main floor

- 5. Click **Add** to complete the configuration.
- 6. A dialogue window will appear. Select **Duplex Printing Unit** if you prefer to print your document double-sided by default. If you choose not to select it, your documents will print singlesided.

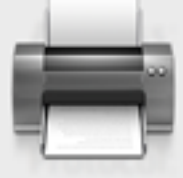

Setting up 'Pratt B&W Printer...'

Make sure your printer's options are accurately shown here so you can take full advantage of them.

**ODuplex Printing Unit** 

7. Next time you print, make sure that your document is sent to to library's printer on the main floor. After you select **File » Print**, choose **Pratt Colour Printer**.

When printing from a Mac, you will not be prompted to name your job. Instead, the name of the file that you are printing will appear at the printing station as the name of your job.

Last updated: January 19, 2024

**Source URL:** https://library.vicu.utoronto.ca/library\_services/technology/printing